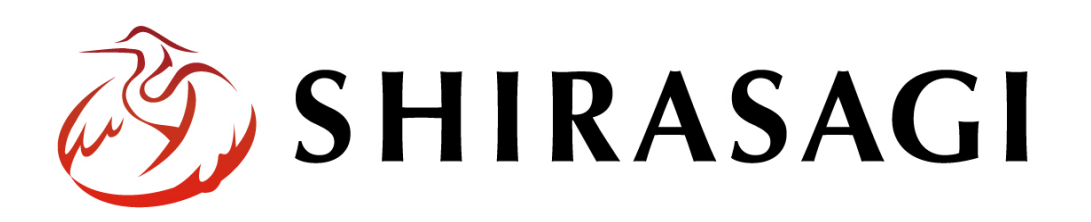

管理画面操作マニュアル「システムのお知らせ」

v1.16.0 2022 年 9 月 30 日更新

## 目次

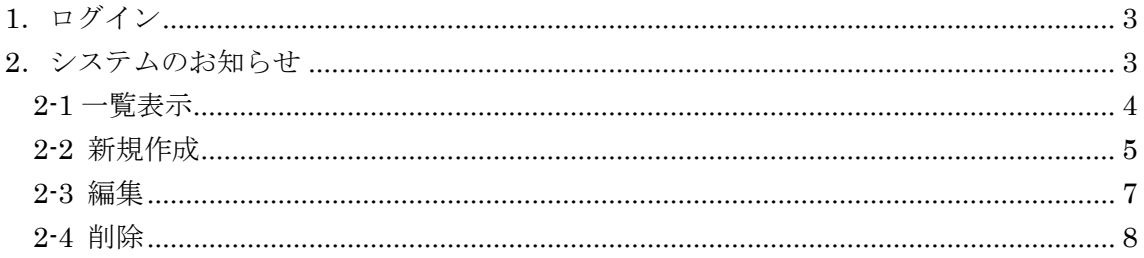

<span id="page-2-0"></span>1.ログイン

システムのお知らせを管理するためには、その権限が付与されているユーザーでログイ ンする必要があります。

ログイン方法については、「管理画面操作マニュアル【ログイン・個人設定】」をご覧く ださい。

## <span id="page-2-1"></span>2.システムのお知らせ

ログイン画面等でシステムのお知らせを表示することができます。

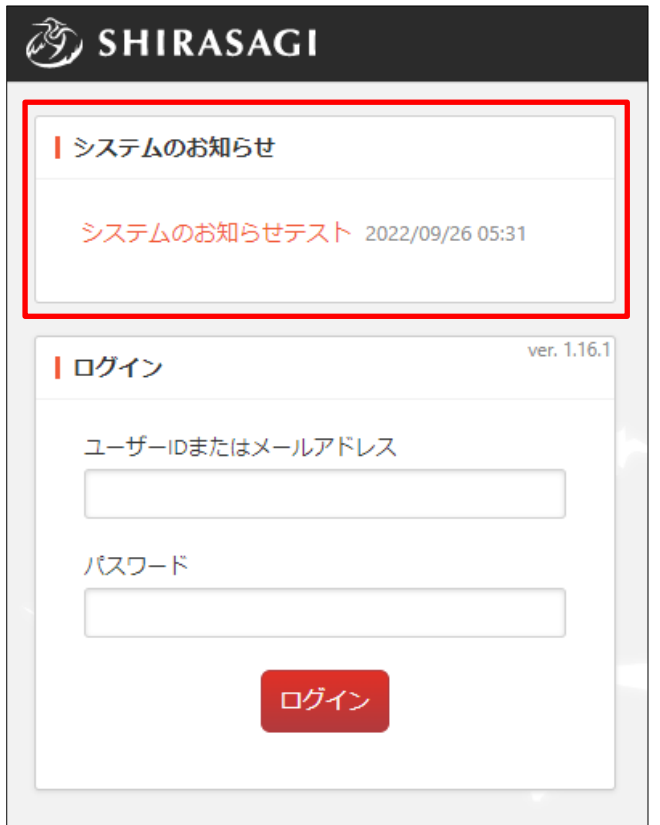

<span id="page-3-0"></span>2-1 一覧表示

(1) サイト一覧画面の左サイドメニュー[システム設定]をクリックします。

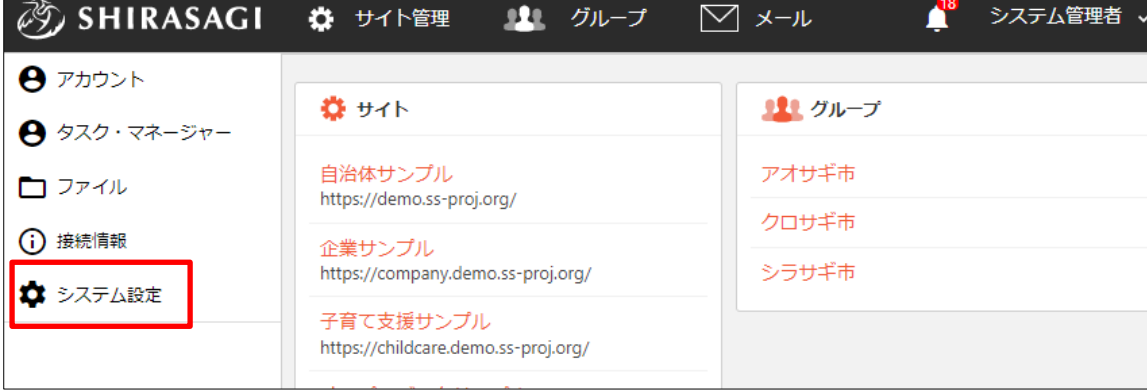

(2) [システムのお知らせ]をクリックしま す。

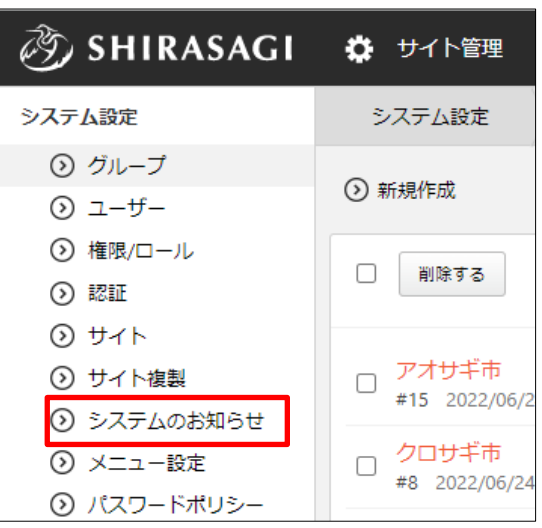

(3) 登録されているお知らせが一覧表示されます。

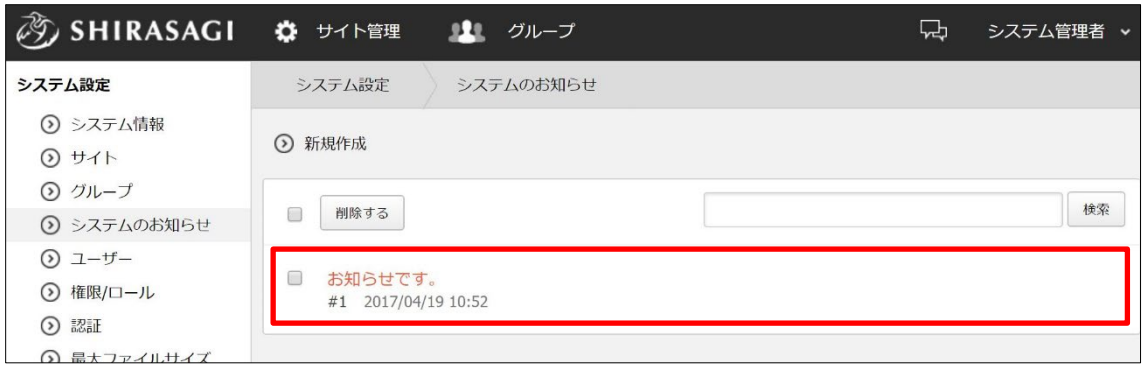

## <span id="page-4-0"></span>2-2 新規作成

(1) [新規作成]をクリックします。

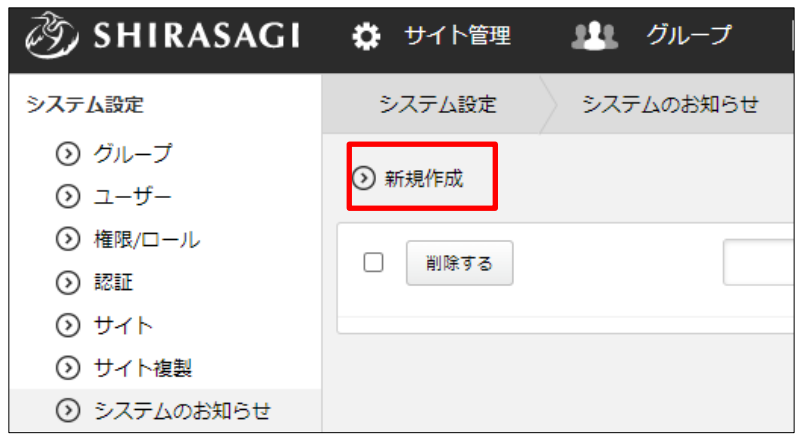

(2) 必要事項を入力します。

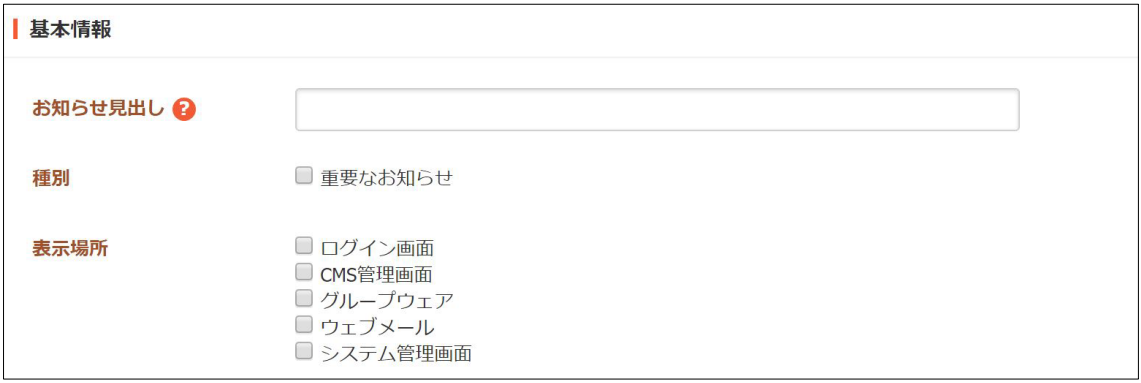

[お知らせ見出し]… お知らせの見出しを入力します。

[種別]… 「重要なお知らせ」の場合、チェックをつけます。「重要なお知らせ」 にチェックをつけた場合、コンテンツ内の先頭に目立つ色で表示されます。 [表示場所]… お知らせを表示する場所をチェックします。

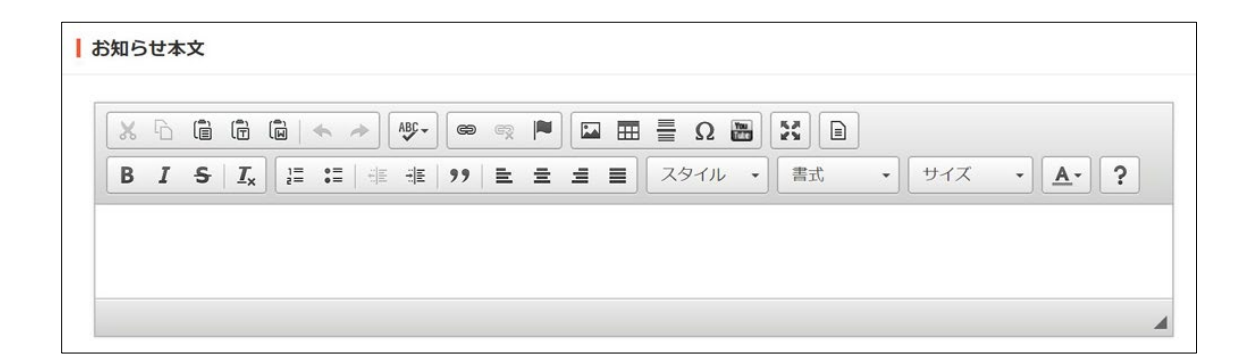

[本文]… 本文を入力します。※別紙「1.エディタの詳細説明」参照

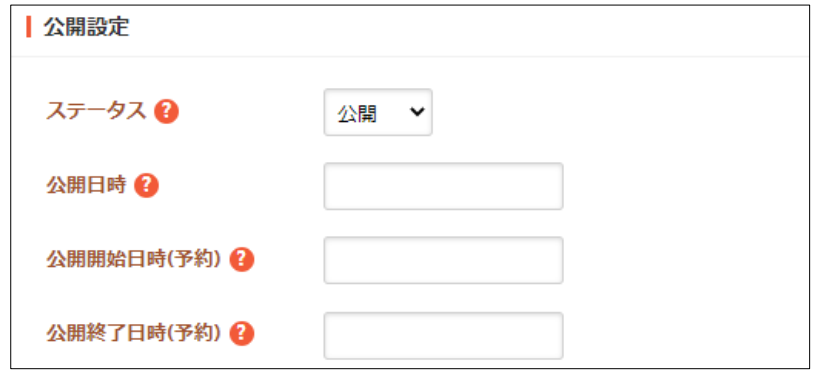

[ステータス]… 「公開」か「非公開」を選択します。

[公開日時]… ページに表示する公開日の指定に利用します。実際の公開日以外 の日付を指定する場合に利用します。

[公開開始日時(予約)]… 公開を開始する日時を指定します。指定した日時が 来るとページが公開されます。公開されるには承認処理が完了している必要が あります。即時公開する場合は指定不要です。

[公開終了日時(予約)]… 公開を終了する日時を指定します。指定した日時が 来るとページが非公開になります。

(3) [保存]をクリックすると、お知らせが登録さ れます。

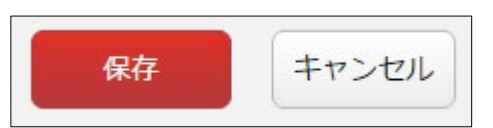

(4) [一覧へ戻る]をクリックし、一覧ページに戻ると登録したお知らせが追加されている ことが確認できます。

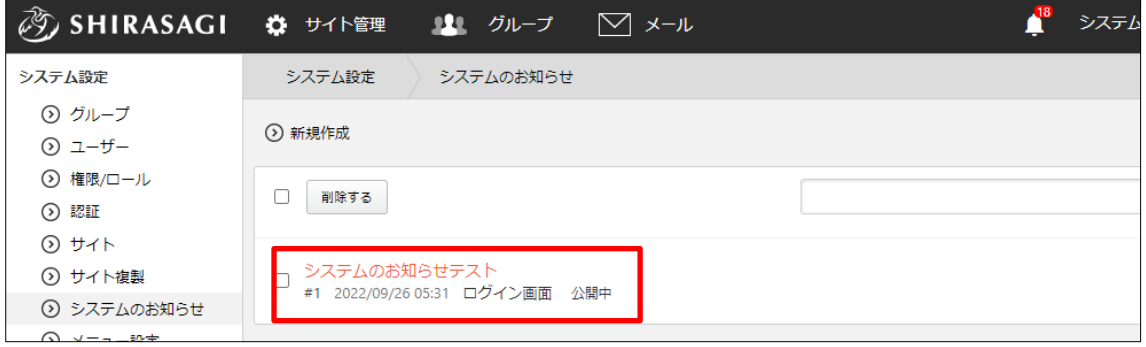

## <span id="page-6-0"></span>2-3 編集

(1) お知らせ一覧画面で該当お知らせのタイトルをクリックし、詳細画面の[編集する] をクリックします。

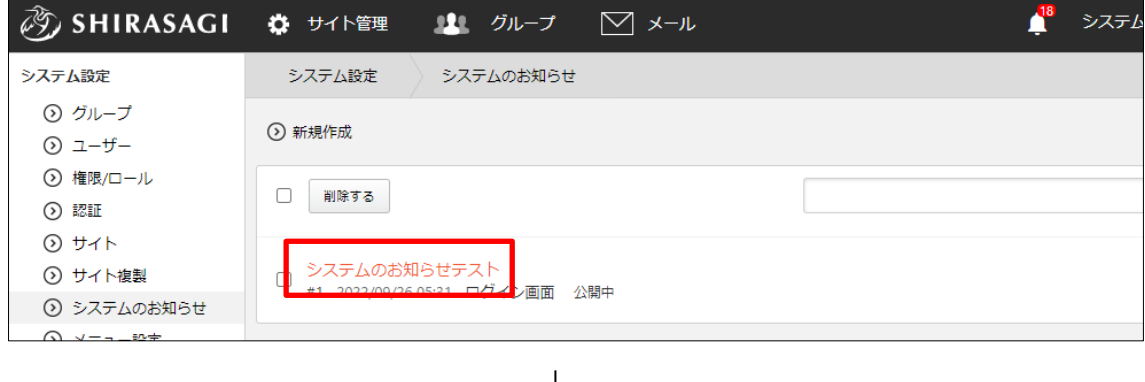

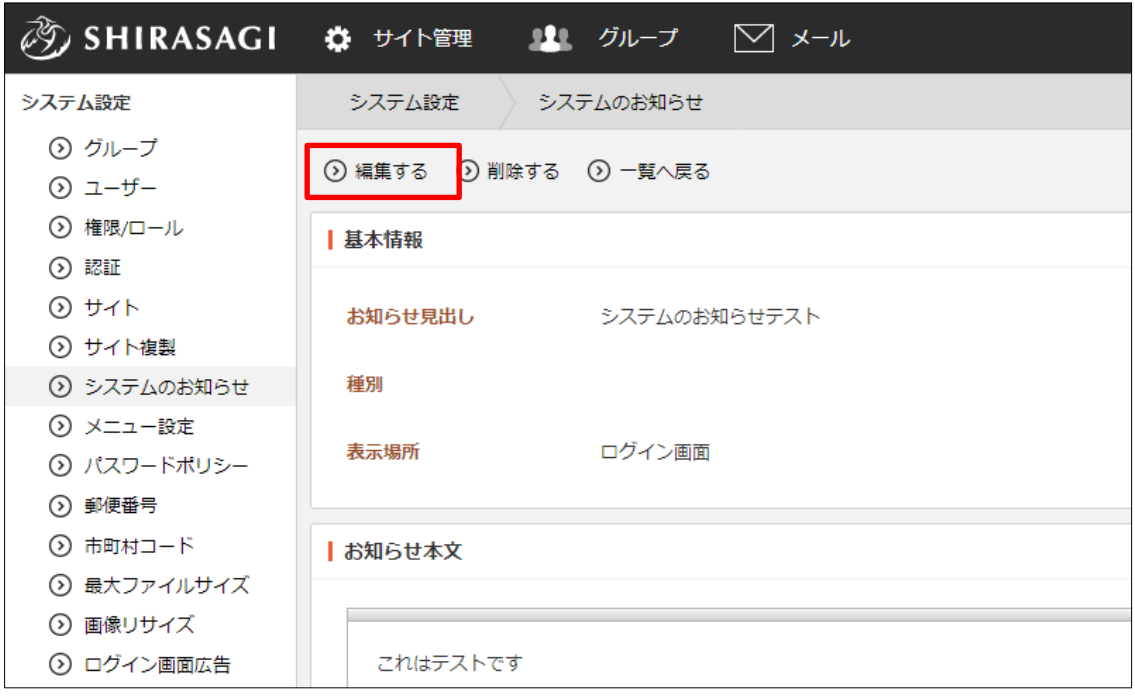

(2) 編集後、[保存]します。※2-2(2)参照

<span id="page-7-0"></span>2-4 削除

 $\overline{\phantom{a}}$ 

(1) お知らせ一覧で削除するお知らせのタイトルをクリックし、詳細画面の[削除する] をクリックします。確認画面が表示されますので、[削除]をクリックします。

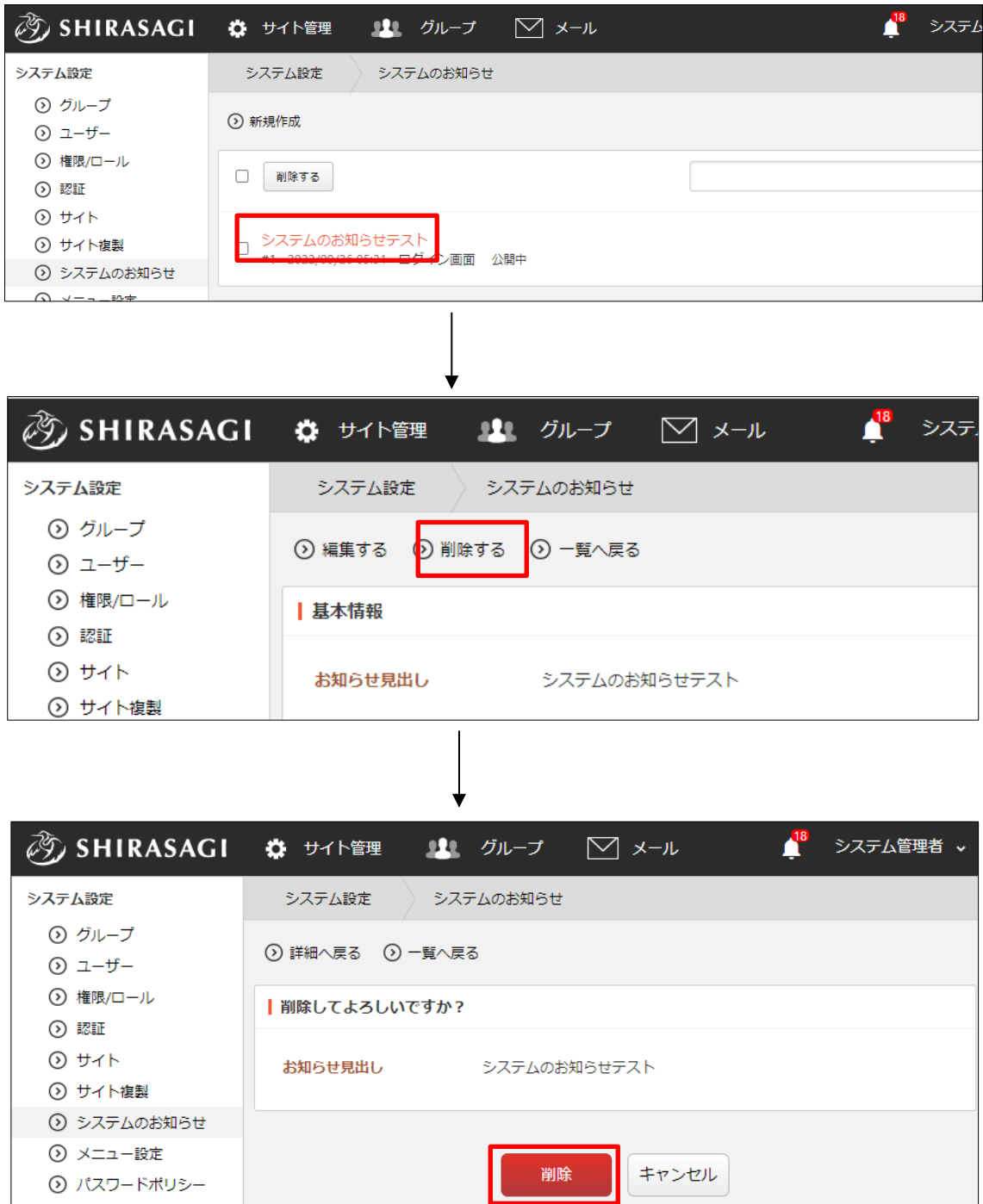